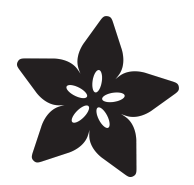

# CLUE BLE MIDI Glove

Created by John Park

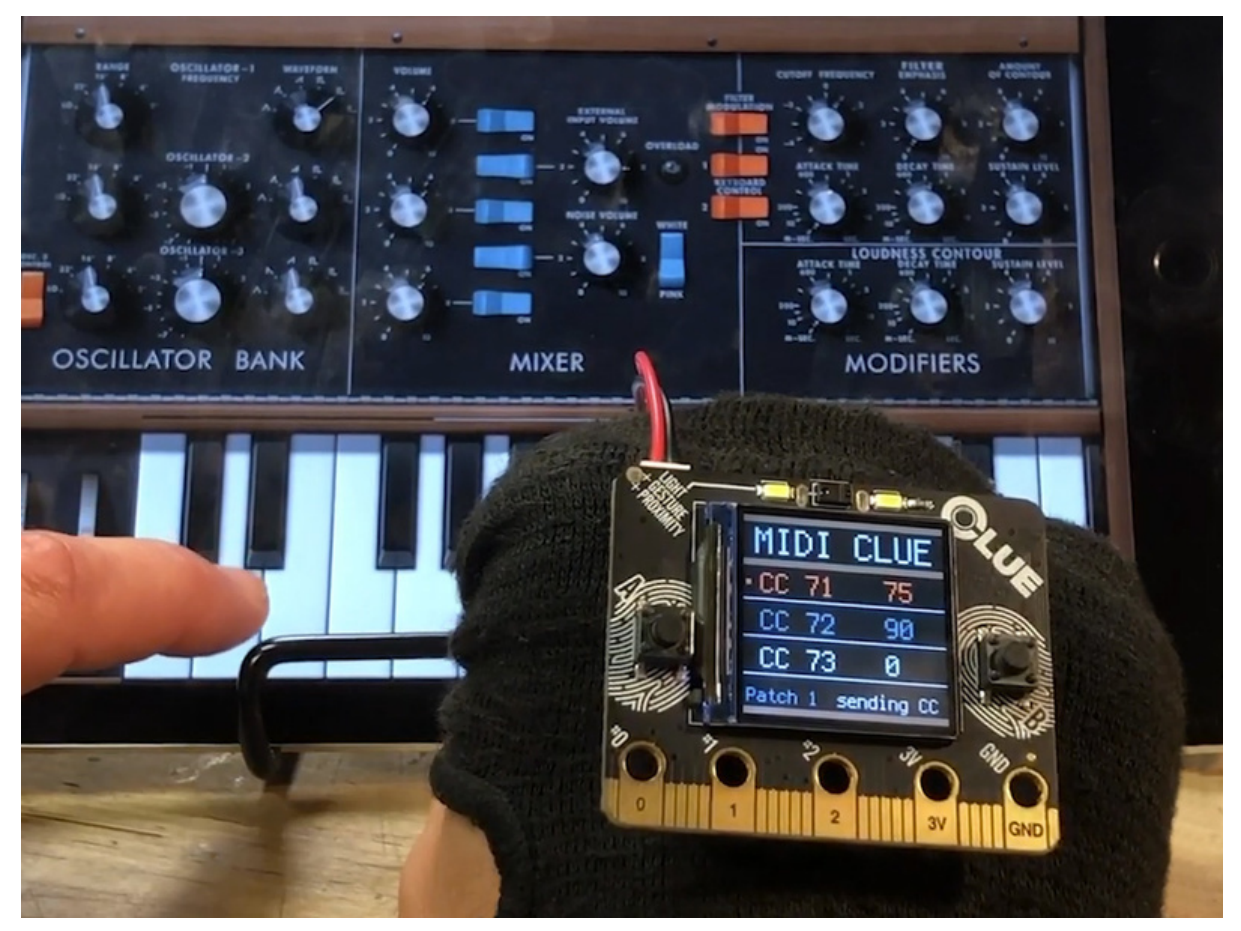

https://learn.adafruit.com/clue-midi-glove

Last updated on 2024-06-03 03:09:11 PM EDT

# Table of Contents

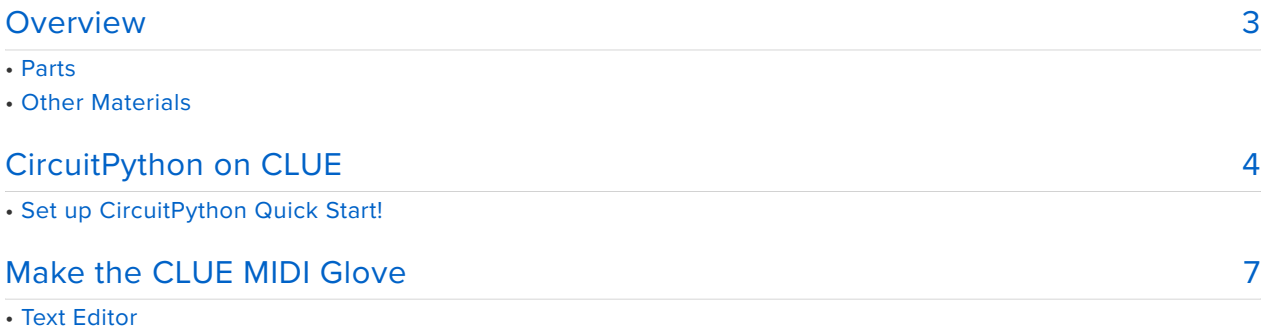

- Installing Project Code
- How It Works
- Sending Data
- CLUE UI
- Build the Glove
- Use the MIDI Glove

# <span id="page-2-0"></span>Overview

Send wireless MIDI continuous controller (CC) messages over the air to your favorite BLE synthesizer or synth app on iOS or mac os! This project uses the CLUE's built-in accelerometer and proximity sensor to send three different CC signals as you tilt and roll your hand.

Use the CLUE's TFT screen, buttons, and touch pads to select different CC numbers, and even pause/restart sending data while maintaining the BLE MIDI connection.

You can also change the sound of your synth entirely at the tap of a CLUE touchpad by sending Bank/Preset Program Change messages.

### Parts

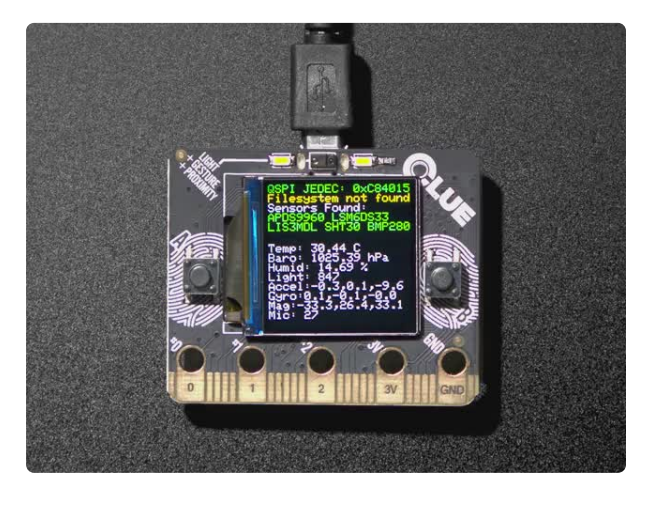

#### [Adafruit CLUE - nRF52840 Express with](https://www.adafruit.com/product/4500) [Bluetooth LE](https://www.adafruit.com/product/4500)

Do you feel like you just don't have a CLUE? Well, we can help with that - get a CLUE here at Adafruit by picking up this sensor-packed development board. We wanted to build some...

<https://www.adafruit.com/product/4500>

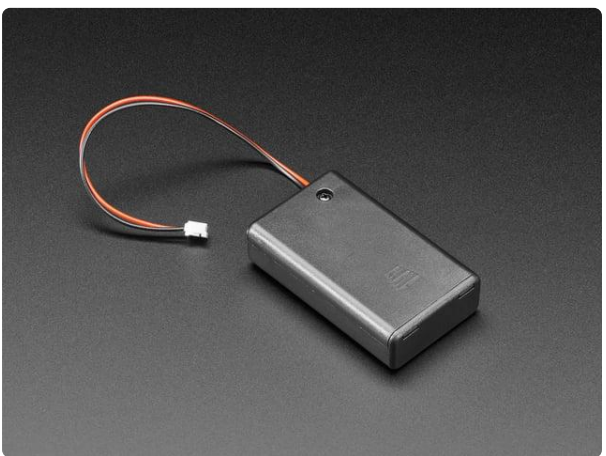

#### [3 x AAA Battery Holder with On/Off](https://www.adafruit.com/product/727) [Switch and 2-Pin JST](https://www.adafruit.com/product/727)

This battery holder connects 3 AAA batteries together in series for powering all kinds of projects. We spec'd these out because the box is slim, and 3 AAA's add up to about...

<https://www.adafruit.com/product/727>

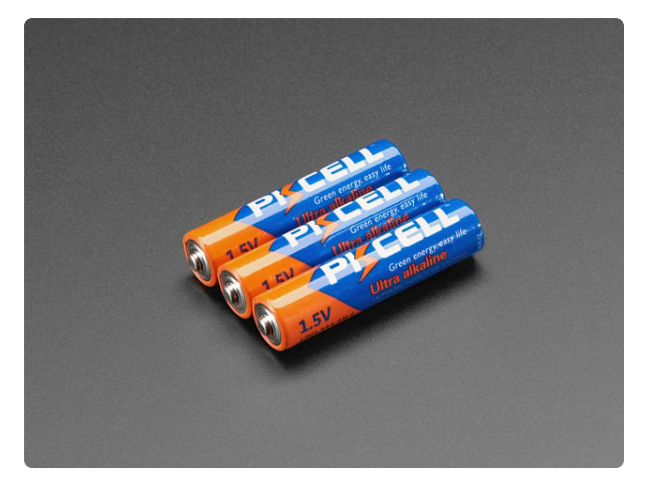

#### [Alkaline AAA batteries - 3 pack](https://www.adafruit.com/product/3520)

Battery power for your portable project! These batteries are good quality at a good price, and work fantastic with any of the kits or projects in the shop that use AAA's. This is a...

<https://www.adafruit.com/product/3520>

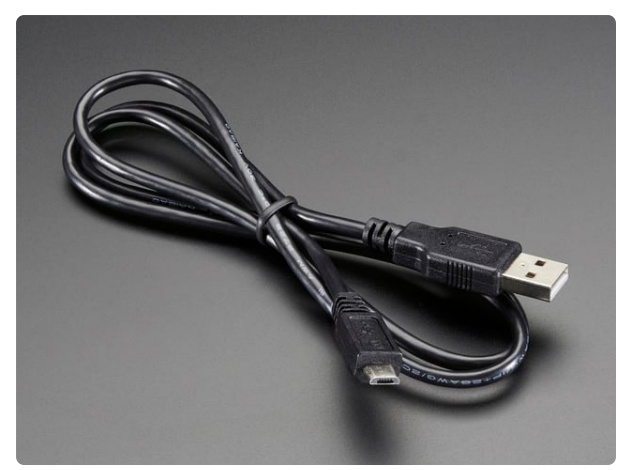

#### [USB cable - USB A to Micro-B](https://www.adafruit.com/product/592)

This here is your standard A to micro-B USB cable, for USB 1.1 or 2.0. Perfect for connecting a PC to your Metro, Feather, Raspberry Pi or other dev-board or... <https://www.adafruit.com/product/592>

### Other Materials

In addition to the parts above you'll also need:

- Glove/mitten/fingerless glove or wrist strap •
- Velcro or other material to adhere the CLUE to the glove/strap •

# <span id="page-3-0"></span>CircuitPython on CLUE

[CircuitPython](https://github.com/adafruit/circuitpython) (https://adafru.it/tB7) is a derivative of [MicroPython](https://micropython.org) (https://adafru.it/BeZ) designed to simplify experimentation and education on low-cost microcontrollers. It makes it easier than ever to get prototyping by requiring no upfront desktop software downloads. Simply copy and edit files on the **CIRCUITPY** flash drive to iterate.

The following instructions will show you how to install CircuitPython. If you've already installed CircuitPython but are looking to update it or reinstall it, the same steps work for that as well!

## Set up CircuitPython Quick Start!

Follow this quick step-by-step for super-fast Python power :)

#### [Download the latest version of](https://circuitpython.org/board/clue_nrf52840_express/) CircuitPython for CLUE from circuitpython.org

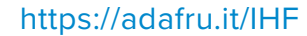

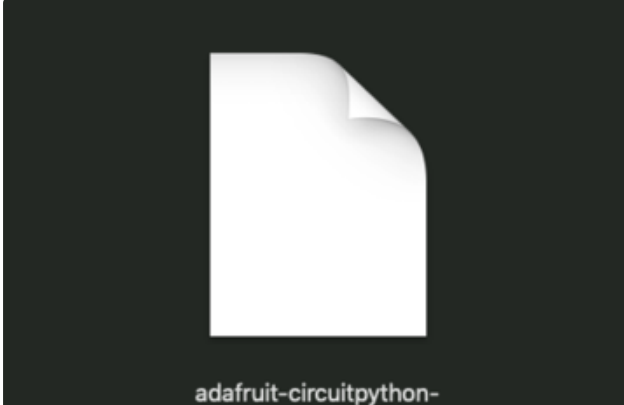

clue\_nrf52840\_....0.0-beta.4.uf2

#### **Click the link above to download the latest version of CircuitPython for the CLUE.**

Download and save it to your desktop (or wherever is handy).

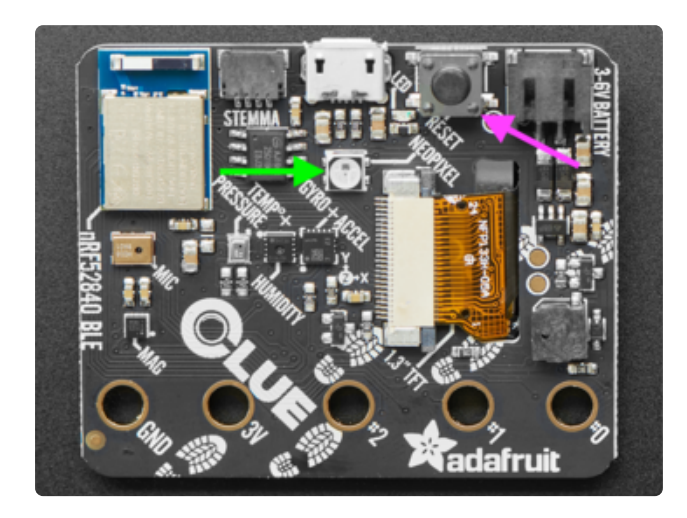

Plug your CLUE into your computer using a known-good USB cable.

**A lot of people end up using charge-only USB cables and it is very frustrating! So make sure you have a USB cable you know is good for data sync.**

Double-click the **Reset** button on the top (magenta arrow) on your board, and you will see the NeoPixel RGB LED (green arrow) turn green. If it turns red, check the USB cable, try another USB port, etc. **Note:** The little red LED next to the USB connector will pulse red. That's ok!

If double-clicking doesn't work the first time, try again. Sometimes it can take a few tries to get the rhythm right!

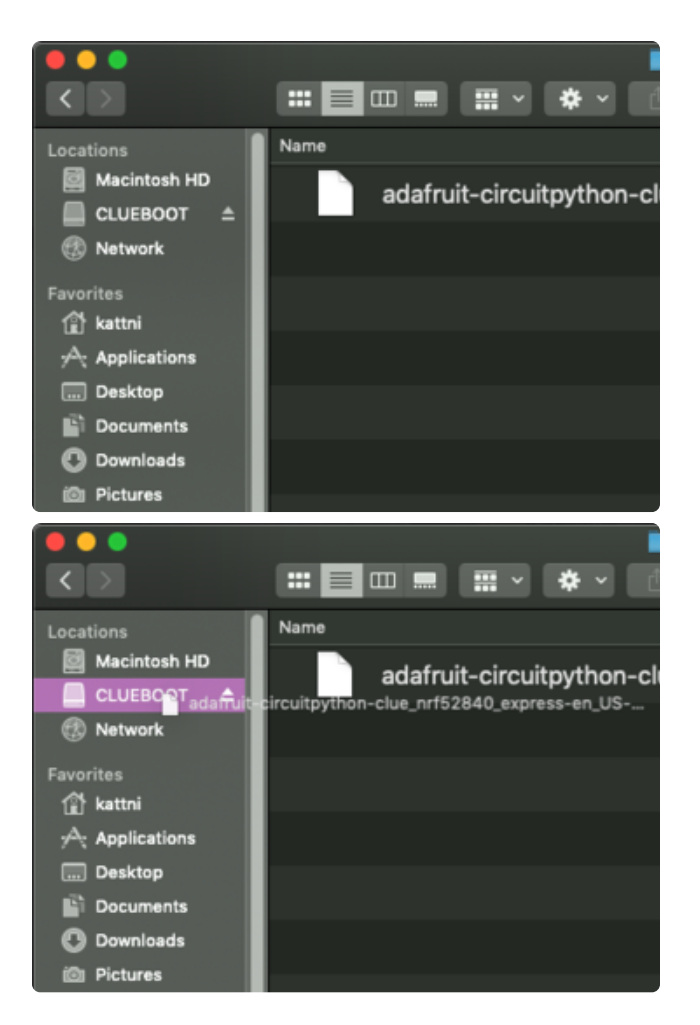

You will see a new disk drive appear called **CLUEBOOT**.

Drag the **adafruit-circuitpython-clueetc.uf2** file to **CLUEBOOT.**

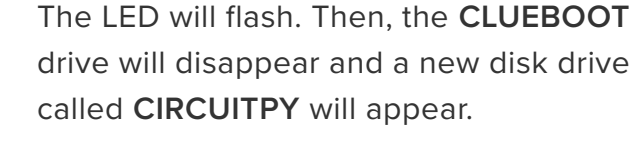

If this is the first time you're installing CircuitPython or you're doing a completely fresh install after erasing the filesystem, you will have two files - **boot\_out.txt**, and **code.py**, and one folder - **lib** on your **CIRCUITPY** drive.

If CircuitPython was already installed, the files present before reloading CircuitPython should still be present on your **CIRCUITPY** drive. Loading CircuitPython will not create new files if there was already a CircuitPython filesystem present.

That's it, you're done! :)

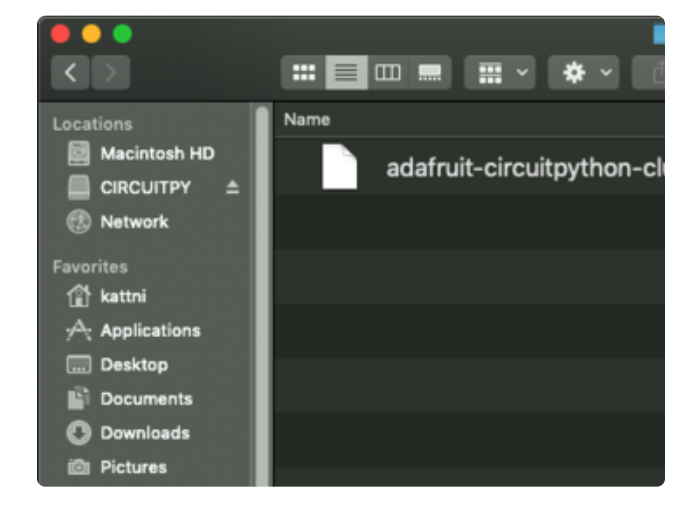

# <span id="page-6-0"></span>Make the CLUE MIDI Glove

## Text Editor

Adafruit recommends using the Mu editor for editing your CircuitPython code. You can get more info in [this guide](https://learn.adafruit.com/welcome-to-circuitpython/installing-mu-editor) (https://adafru.it/ANO).

Alternatively, you can use any text editor that saves files.

## Installing Project Code

To use with CircuitPython, you need to first install a few libraries, into the lib folder on your **CIRCUITPY** drive. Then you need to update **code.py** with the example script.

Thankfully, we can do this in one go. In the example below, click the **Download Project Bundle** button below to download the necessary libraries and the **code.py** file in a zip file. Extract the contents of the zip file, open the directory **MIDI\_CLUE\_BLE\_Glove/** and then click on the directory that matches the version of CircuitPython you're using and copy the contents of that directory to your **CIRCUITPY** drive.

Your CIRCUITPY drive should now look similar to the following image:

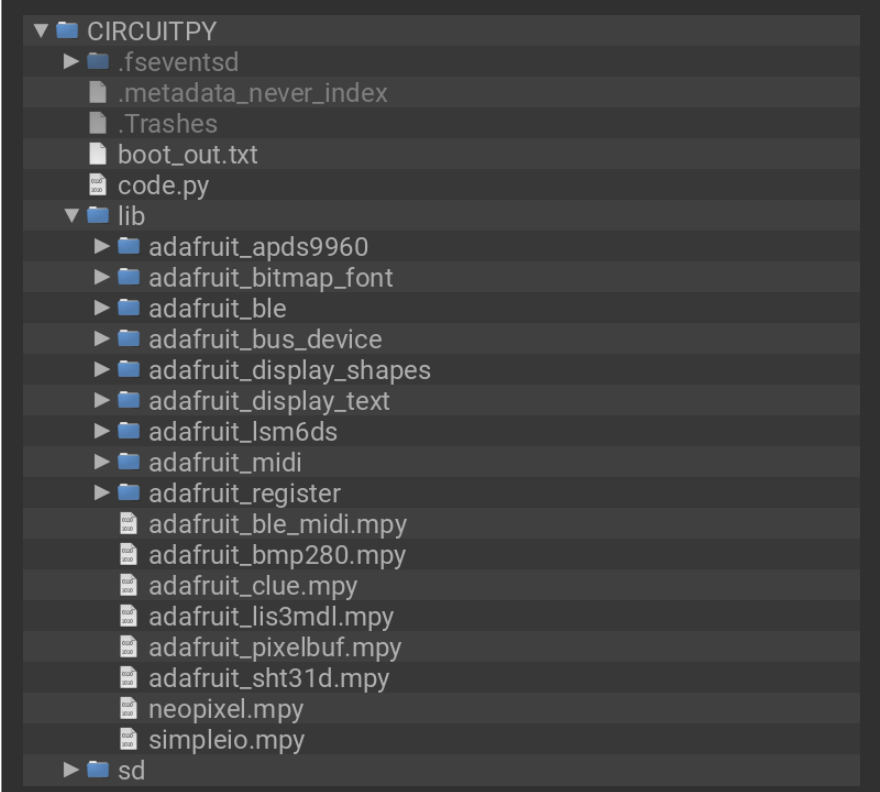

```
# SPDX-FileCopyrightText: 2020 John Park for Adafruit Industries
#
# SPDX-License-Identifier: MIT
\cdots ""
CLUE BLE MIDI
Sends MIDI CC values based on accelerometer x & y and proximity sensor
Touch #0 switches Bank/Preset patches
Touch #1 picks among the three CC lines w A&B buttons adjusting CC numbers
Touch #2 starts/stops sending CC messages (still allows Program Change)
"" "
import time
from adafruit clue import clue
import adafruit ble
from adafruit b\overline{1}e.advertising.standard import ProvideServicesAdvertisement
import adafruit ble midi
import adafruit_midi
from adafruit_midi.control_change import ControlChange
from adafruit midi.program change import ProgramChange
# from adafruit midi.note on import NoteOn
# from adafruit midi.pitch bend import PitchBend
import simpleio
import displayio
import terminalio
from adafruit_display_text import label
from adafruit display shapes.rect import Rect
# --- Pick your midi out channel here ---
mid channel = 1
# --- Pick your MIDI CC numbers here ---
cc x num = 71
cc_y_num = 72cc<sup>-</sup>prox num = 73
# --- Pick Bank & Preset pairs here ---
touch patch = [ # first number is the Bank, second is the Preset
    (\overline{4}, 16), # minimoog: Leads > Original MINI
    (5, 8), # Pads > Intergalactic Pass
```

```
(0, 13), # Bass > Kraft Bass
    (6, 9), # Percussion > Space Hat
]
patch count = len(touch patch)
patch index = (
   patch_count - 1
) # start on the last one so first time it is pressed it goes to first
cc \times = 0cc y = 0cc prox = 0# Use default HID descriptor
midi_service = adafruit_ble_midi.MIDIService()
advertisement = ProvideServicesAdvertisement(midi_service)
ble = adafruit ble.BLERadio()
if ble.connected:
    for c in ble.connections:
        c.disconnect()
midi = adafruit midi.MIDI(midi out=midi service, out channel=midi channel - 1)
print("advertising")
ble.name = "CLUE BLE MIDI"
ble.start advertising(advertisement)
clue.display.brightness = 1.0
clue.pixel.brightness = 0.2
screen = displayio.Group()
ORANGE = 0 \times CE6136GRAY = 0 \times 080808BLACK = 0x121212
BLUE = 0x668190
SILVER = 0 \times AAAAAAABROWN = 0 \times 805D40# --- Setup screen ---
# BG
color bitmap = displayio.Bitmap(240, 240, 1)
color palette = displayio.Palette(1)color palette[0] = GRAYbg sprite = displayio.TileGrid(color bitmap, x=0, y=0, pixel shader=color palette)
screen.append(bg sprite)
column_a = 20
column<sup>b = 168</sup>
# positions that are distributed relative to cc x and cc prox y positions
row a = 80row c = 170row b = int(row_a + ((row_c - row_a) / 2))line row a = \inf(\text{row } a + ((row b - row a) / 2))line_row_b = int(row_b + ((row_c - row_b) / 2))
picker_box_row = [row_a, row_b, row_c]
# trim
top trim box = Rect(0, 0, 240, 8, fill=BROWN, outline=None)screen.append(top_trim_box)
bottom_trim_box = Rect(0, 232, 240, 8, fill=BROWN, outline=None)
screen.append(bottom_trim_box)
# title text
title label = label.Label(terminalio.FONT, text="MIDI CLUE", scale=4, color=SILVER)
title label.x = 14title_label.y = 27
screen.append(title label)
# title box
```

```
title box = Rect(0, 54, 240, 8, fill=BROWN, outline=None)screen.append(title box)
# cc x num
cc x num label = label.Label(
    terminalio.FONT,
    text=("CC _{}f)" . format(cc_xnum)),scale=3,
    color=ORANGE,
\lambdacc \times num label.x = column_acc \times num label.y = row a
screen.append(cc x num label)
# cc x value
cc_x_label = label.Label(terminalio.FONT, text=str(cc_x), scale=3, color=ORANGE)
cc x label.x = \text{column } bcc^-x^-label.y = row a
screen.append(cc_x_label)
# picker box
picker box = Rect(3, row a, 6, 6, fill=ORANGE, outline=None)
screen.append(picker box)
# mid line
mid_line_a = Rect(0, line_row_a, 240, 2, fill=SILVER, outline=None)
screen.append(mid line a)
# cc y num
cc_y_num_label = label.Label(
    terminalio.FONT, text=("CC {}".format(cc_y_num)), scale=3, color=BLUE
)
cc y num label.x = \text{column} a
cc y num label.y = row b
screen.append(cc_y_num_label)
# cc y value text
cc_y_label = label.Label(terminalio.FONT, text=str(cc_y), scale=3, color=BLUE)
cc_y label.x = column b
cc^{-}y^-label.y = row b
screen.append(cc_y_label)
# mid line
mid line b = \text{Rect}(0, \text{ line row } b, 240, 2, \text{ fill=SILVER}, \text{ outline=None})screen.append(mid line b)
# cc prox num text
cc prox num label = label.Label(
    terminalio.FONT,
    text=("CC \{\}".format(cc prox num)),
    scale=3,
    color=SILVER,
)
cc_prox_num_label.x = column_a
cc^{-}prox_{num}[label.y = row_c
screen.append(cc_prox_num_label)
# cc prox value text
cc_prox_label = label.Label(terminalio.FONT, text=str(cc_prox), scale=3,
color=SILVER)
cc\_prox\_label.x = column_bcc prox label.y = row c
screen.append(cc prox label)
# footer line
footer_line = Rect(0, 192, 240, 2, fill=SILVER, outline=None)
screen.append(footer line)
```

```
# patch label
patch label = label.Label(terminalio.FONT, text="Patch ", scale=2, color=BLUE)
patch label.x = 4patch<sup>-</sup>label.y = 216
screen.append(patch label)
# footer label
footer label = label.Label(terminalio.FONT, text="connect BLE", scale=2,
color=ORANGE)
footer label.x = 102footer<sup>-</sup>label.y = 216
screen.append(footer_label)
# show the screen
clue.display.root_group = screen
cc num pick toggle = 0 # which cc to adjust w buttons
cc send toggle = True # to start and stop sending cc
debug = False # set debug mode True to test raw values, set False to run BLE MIDI
while True:
    if debug:
        accel data = clue.acceleration # get accelerometer reading
        accel x = accel data[0]accel<sup>-</sup>y = accel<sup>-</sup>data[1]
        prox_data = clue.proximity
        print("x:\}) y:\}) format(accel x, accel y,))
        print("proximity: {} {}".format(clue.proximity))
        time.sleep(0.2)
    else:
        print("Waiting for connection")
        while not ble.connected:
            pass
        print("Connected")
        footer_{\text{label.x}} = 80footer_label.color = BLUE
        footer_label.text = "BLE Connected"
        time.sleep(2)
        footer label.x = 110footer_label.color = SILVER
        footer label.text = "sending CC"
        while ble.connected:
            # Clue sensor readings to CC
            accel data = clue.acceleration # get accelerometer reading
            \arccos x = \arccos x data[0]
            accel y = accel data[1]
            prox data = clue.proximity
            # Remap analog readings to cc range
            cc_x = int(simpleio.map_range(accel_x, -9, 9, 0, 127))cc_y = int(simpleio.map_range(accel_y, 0, 9, 0, 127))cc_prox = int(simpleio.map_range(prox_data, 0, 255, 0, 127))
            # send all the midi messages in a list
            if cc_send_toggle:
                midi.send(
                     \perpControlChange(cc_x_num, cc_x),
                         ControlChange(cc_y_num, cc_y),
                         ControlChange(cc_prox_num, cc_prox),
                     ]
                )
            cc_x label.text = str(cc_x)
            cc_y abel.text = str(cc_y)cc_prox_label.text = str(cc_prox)
```

```
# If you want to send NoteOn or Pitch Bend, here are examples:
            # midi.send(NoteOn(44, 1column a)) # G sharp 2nd octave
            # a pitch bend = PitchBend(random.randint(0, 16383))
            # midi.send(a_pitch_bend)
            if clue.button_a:
                 if cc_num_pick_toggle == 0:
                     cc_x num = cc_x num - 1
                     cc^-x^-num label.text = "CC {}".format(cc x num)
                     time.sleep(0.05) # Debounce
                 elif cc_num_pick_toggle == 1:
                     cc_y_num = cc_y_num - 1cc y num label.text = "CC \{ ".format(cc y num)
                     time.sleep(0.05)
                 else:
                     cc_prox_num = cc_prox_num - 1
                     cc<sup>-</sup>prox<sup>-</sup>num label.text = "CC {}".format(cc prox num)
                     time.sleep(0.05)
            if clue.button_b:
                 if cc_num_pick_toggle == 0:
                     cc_x_nnum = cc_x_nnum + 1cc_x_num_label.text = "CC {}".format(cc x num)
                     time.sleep(0.05)
                 elif cc num pick toggle == 1:
                     cc_y_num = cc_y_num + 1
                     cc_y_num_label.text = "CC_{}".format(cc_y_num)
                     time.sleep(0.05)
                 else:
                     cc\_prox\_num = cc\_prox\_num + 1cc prox<sup>num</sup> label.text = "CC {}".format(cc_prox_num)
                     time.sleep(0.05)
            if clue.touch_0:
                 patch index = (patch index + 1) % patch count
                 midi.send( # Bank select
                     \lceilControlChange(0, 0), # MSB
                         ControlChange(32, touch patch[patch_index][0]), # LSB
                     ]
                 )
                 midi.send(ProgramChange(touch_patch[patch_index][1])) # Program 
Change
                 patch label.text = "Patch \{ ".format(patch index + 1)
                 time.sleep(0.2)
            if clue.touch_1:
                 cc num pick toggle = (cc num pick toggle + 1) % 3
                 picker box.y = picker box row[cc_num_pick_toggle]
                 time.sleep(0.1)
            if clue.touch_2:
                 cc_send_toggle = not cc_send_toggle
                 if cc_send_toggle:
                     f\overline{o}oter label.x = 110
                     footer<sup>-</sup>label.color = SILVER
                     footer<sup>-</sup>label.text = "sending CC"
                 else:
                     footer label.x = 114footer_label.color = ORANGE
                     footer_label.text = "CC paused"
                 time.sleep(0.1)
        print("Disconnected")
        print()
        ble.start_advertising(advertisement)
```
### How It Works

The code does a few key things at startup:

- Import necessary libraries, including the **adafruit\_ble\_midi** and **adafruit\_midi** libraries
- Creates variables to store:
	- output MIDI channel (can be set to 1-16)
	- three CC numbers (e.g. CC#1 = modulation)
	- list of MIDI Band/Preset pairs for changing patches ◦
- Advertises the CLUE BLE MIDI peripheral over BLE so devices can connect to it •
- Uses **displayio** to lay out the screen text and dividers •
- Checks the two buttons and three touch pads to make any adjustments to variables and UI
- Waits for a BLE connection •

### Sending Data

Once a connection has been established between the CLUE and a BLE MIDI device, here's what takes place:

- CLUE accelerometer readings on x- and y-axis are read and remapped using simpleio.map\_range() command. Each axis reading ranges from **-9 to 9** and needs to re-map to MIDI **CC** ranges which is **0-127**. Depending on how you want to tilt your hand, you can pick and subset of the accelerometer's range per axis
- CLUE proximity sensor is remapped from **0-255** to **0-127** •
- The remapped sensor data is sent as CC data over MIDI •
- Similarly, when the CLUE's touch sensor #0 is pressed, a MIDI message is sent to toggle among the pre-selected **Bank/Patch** pairs. Note, the **Bank** choice is sent via **CC0** and/or **CC32** (Most Significant Bit and/or Least Significant Bit for Bank select varies by MIDI device manufacturer). The **Patch** choice is sent via **ProgramChange**

## CLUE UI

The CLUE's buttons and touch pads act as user inputs to adjust these things:

**Touch #0** toggles between **Bank/Preset patches** •

- **Touch #1** selects between the three **CC lines** on the screen (look for the small dot next to the selected line) to enable adjusting the CC numbers over which to send the sensor data
- **Buttons A** and **B** decrease and increase the MIDI **CC number** of the selected CC line
- **Touch #2** toggles **on/off** the sending of CC data (to give your arm a rest!) •

### Build the Glove

Now that the CLUE is coded, you'll want to attach it to a glove back. You can use some double-stick foam tape or adhesive Velcro to attach it, or even a few stitches of strong thread.

You can also attach the battery pack the same way, or simply hold it in your hand during use.

### Use the MIDI Glove

To use the Power Glove MIDI controller with a mac os machine, [follow these setup](https://support.apple.com/guide/audio-midi-setup/set-up-bluetooth-midi-devices-ams33f013765/mac) [instructions](https://support.apple.com/guide/audio-midi-setup/set-up-bluetooth-midi-devices-ams33f013765/mac) (https://adafru.it/Ksa).

On iOS devices, you can use the [MIDI Wrench app](https://crudebyte.com/mobile/midi_wrench/) (https://adafru.it/Ksb) to create and test the BLE MIDI connection, and then use it to "port" the MIDI messages to other apps, such as [AudioKit Synth One](https://audiokitpro.com/synth/) (https://adafru.it/C-6) and [Moog Minimoog](https://www.moogmusic.com/products/minimoog-model-d-synthesizer-app) (https:// adafru.it/Ksc) which you can see in action below:

Most of these software synths will provide a way to map CC values to any function you like, often with a "MIDI learn" mode as well as explicit number entry.

You can also use BLE MIDI with some hardware synthesizers, as well as with BLE MIDI add-on dongles, such as [this one from Yamaha](https://usa.yamaha.com/products/music_production/accessories/md-bt01/index.html) (https://adafru.it/Ksd) which adds BLE MIDI to synths with classic DIN-5 MIDI.